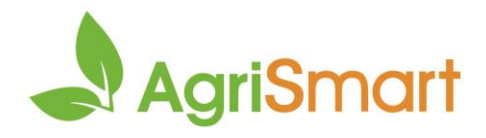

# **FUTURE PAY PERIODS**

*Use this to pay your staff in advance for a pay period that has not yet occurred*

1. Click **Setup**:

Dashboard ▼ My Timesheet ▼ Health and Safety ▼ Jobs ▼ Block/Clients ▼ Reports ▼ Payroll ▼ Rosters ▼ Tasks ▼ Setup ▼ Logout 2. Scroll down (just over half-way) to **Future Pay Periods**: **Future Pay Periods:** Enable future pay periods : 3. Tick **Enable future pay periods**: **Future Pay Periods:** Enable future pay periods :  $\checkmark$ Create automatically: [42] (when timesheet entries are entered)

4. (Optional) Tick **Create automatically** if you want future pay periods to be automatically generated when timesheets are entered in advance:

**Future Pay Periods:** 

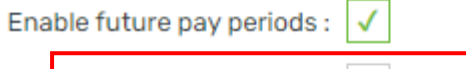

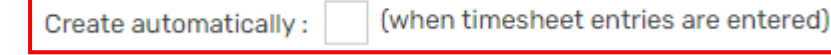

- **5.** Scroll up/down to the nearest save button > **save**
- 6. Hover on **Payroll** > **Pay Periods**:

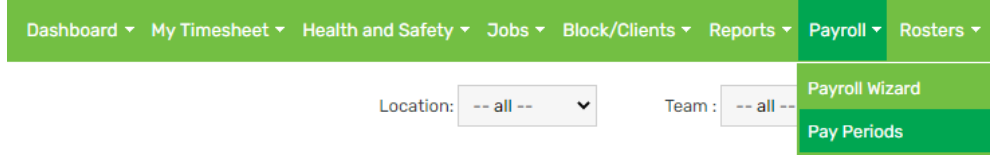

#### 7. Select an employee from the **Team Member** dropdown > **GO**:

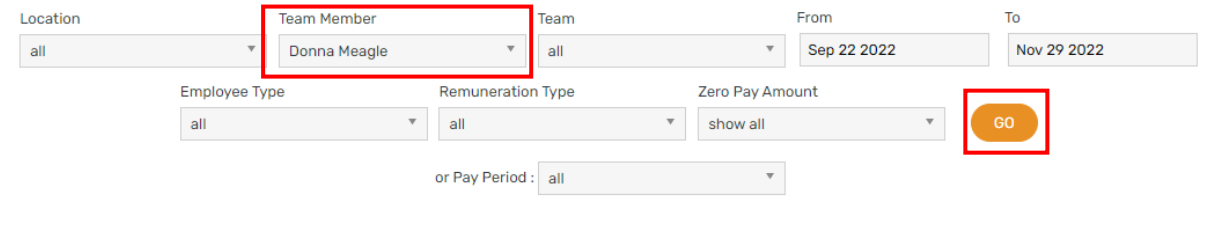

#### 8. Click **Add Pay Periods**:

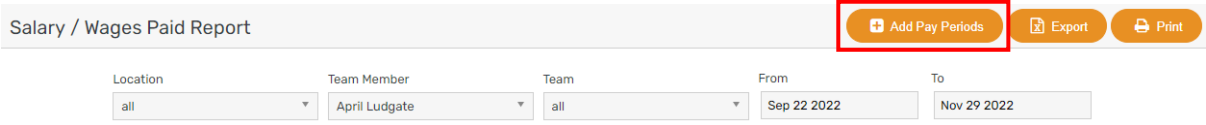

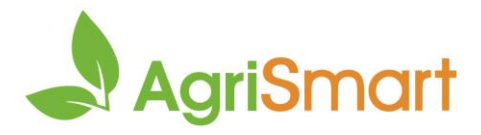

9. Enter the date you want the future pay periods to create up until e.g. 08/01/2023 > **Save**:

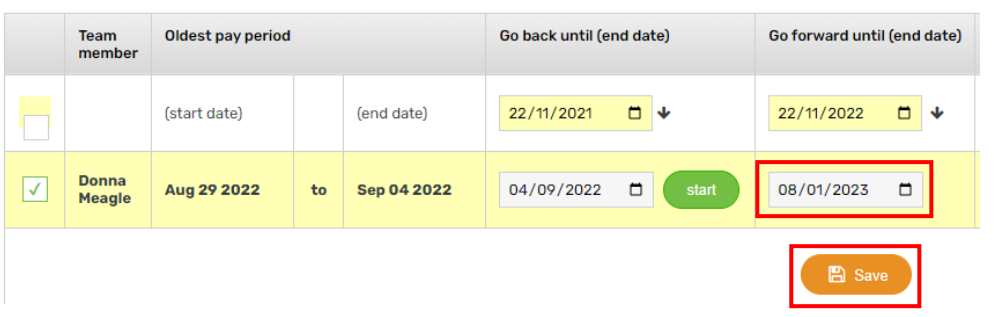

## 10. Adjust the **To** date to the date you entered in the previous step e.g. 08/01/2023 > **GO**:

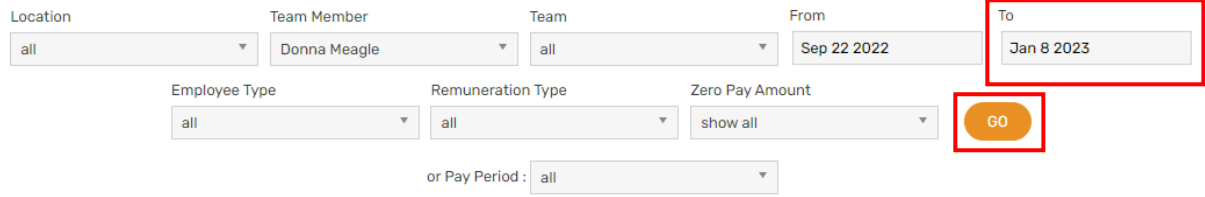

## 11. The future pay periods have been successfully created:

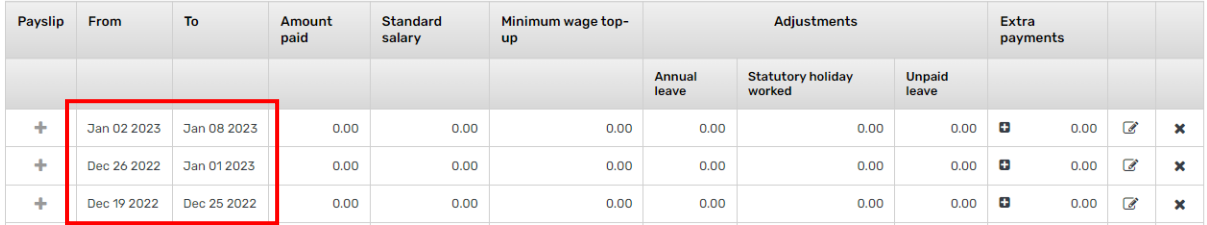

## 12. Repeat for each employee